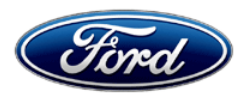

David J. Johnson **Ford Motor Company**<br>Director **Ford Motor Company**<br>P. O. Box 1904 Service Engineering Operations Ford Customer Service Division

P. O. Box 1904<br>Dearborn, Michigan 48121

February 10, 2021

## **TO:** All U.S. Ford and Lincoln Dealers

#### **SUBJECT: DELIVERY HOLD Customer Satisfaction Program 21B16** Certain 2021 Model Year F-150 Heated Mirror

## **PROGRAM TERMS**

This program will be in effect through February 28, 2022. There is no mileage limit for this program.

## **AFFECTED VEHICLES**

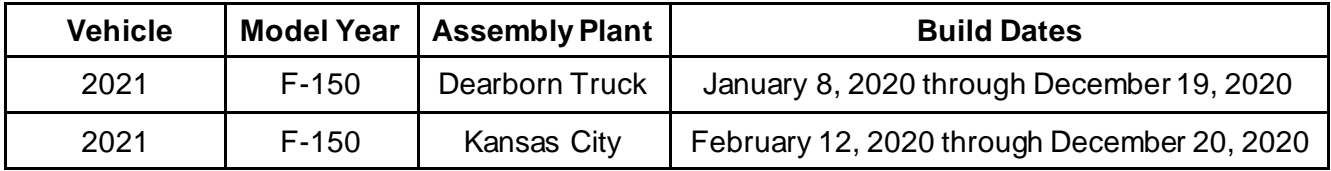

Affected vehicles are identified in OASIS and FSA VIN Lists.

# **REASON FOR THIS PROGRAM**

In all of the affected vehicles, the exterior passenger and driver mirrors have potential to not heat properly in extreme weather conditions.

## **SERVICE ACTION**

Before delivering any new in-stock vehicles involved in this program, dealers are to reflash the DDM and PDM. This service must be performed on all affected vehicles at no charge to the vehicle owner.

# **OWNER NOTIFICATION MAILING SCHEDULE**

Owner letters are expected to be mailed the week of February 22, 2021. Dealers should repair any affected vehicles that arrive at their dealerships, whether or not the customer has received a letter.

# **ATTACHMENTS**

Attachment I: Administrative Information Attachment II: Labor Allowances and Parts Ordering Information Attachment III: Technical Information Owner Notification Letter

# **QUESTIONS & ASSISTANCE**

For questions and assistance, contact the Special Service Support Center (SSSC) via the SSSC Web Contact Site. The SSSC Web Contact Site can be accessed through the Professional Technician System (PTS) website using the SSSC link listed at the bottom of the OASIS VIN report screen or listed under the SSSC tab.

Sincerely,<br>*Stychneon* 

David J. Johnson

## **ATTACHMENT I** Page 1 of 2

#### **DELIVERY HOLD Customer Satisfaction Program 21B16** Certain 2021 Model Year F-150 Heated Mirror

## **OASIS ACTIVATION**

OASIS will be activated on February 10, 2021.

## **FSA VIN LISTS ACTIVATION**

FSA VIN Lists will be available through https://web.fsavinlists.dealerconnection.com on February 10, 2021. Owner names and addresses will be available by March 8, 2021.

**NOTE:** Your FSA VIN Lists may contain owner names and addresses obtained from motor vehicle registration records. The use of such motor vehicle registration data for any purpose other than in connection with this program is a violation of law in several states, provinces, and countries. Accordingly, you must limit the use of this listing to the follow-up necessary to complete this service action.

## **SOLD VEHICLES**

- Owners of affected vehicles will be directed to dealers for repairs.
- Immediately contact any of your affected customers whose vehicles are not on your VIN list but are identified in OASIS. Give the customer a copy of the Owner Notification Letter (when available) and schedule a service date.
- Correct other affected vehicles identified in OASIS which are brought to your dealership.
- Dealers are to prioritize repairs of customer vehicles over repairs of new and used vehicle inventory.

## **STOCK VEHICLES**

- Correct all affected units in your new vehicle inventory before delivery.
- Use OASIS to identify any affected vehicles in your used vehicle inventory.

## **TITLE BRANDED / SALVAGED VEHICLES**

Affected title branded and salvaged vehicles are eligible for this service action.

#### **OWNER REFUNDS**

Refunds are not approved for this program.

#### **RENTAL VEHICLES**

Rental vehicles are not approved for this program.

## **ATTACHMENT I** Page 2 of 2

### **DELIVERY HOLD Customer Satisfaction Program 21B16** Certain 2021 Model Year F-150 Heated Mirror

## **ADDITIONAL REPAIR (LABOR TIME AND/OR PARTS)**

Additional repairs identified as necessary to complete the FSA should be managed as follows:

- For related damage and access time requirements, refer to the Warranty and Policy Manual / Section 6 – Ford & Lincoln Program Policies / General Information & Special Circumstances for FSA's / Related Damage.
- For vehicles within new vehicle bumper-to-bumper warranty coverage, no SSSC approval is required, although related damage must be on a separate repair line with the "Related Damage" radio button checked.
	- $\circ$  Ford vehicles 3 years or 36,000 miles
- For vehicles outside new vehicle bumper-to-bumper warranty coverage, submit an Approval Request to the SSSC Web Contact Site prior to completing the repair.

## **CLAIMS PREPARATION AND SUBMISSION**

- **Claim Entry**: Enter claims using Dealer Management System (DMS) or One Warranty Solution (OWS) online.
	- o When entering claims:
		- Claim type 31: Field Service Action. The FSA number 21B16 is the sub code.
		- Customer Concern Code (CCC): M05
		- Condition Code (CC): 42
		- Causal Part Number: 14B531
		- Part Quantity: 0
	- o For additional claims preparation and submission information, refer to the Recall and Customer Satisfaction Program (CSP) Repairs in the OWS User Guide.
- **Related Damage/Additional labor and/or parts**: Must be claimed as Related Damage on a separate repair line from the FSA with same claim type and sub code as described in Claim Entry above.

**IMPORTANT:** Click the Related Damage Indicator radio button.

## **ATTACHMENT II** Page 1 of 1

#### **DELIVERY HOLD Customer Satisfaction Program 21B16** Certain 2021 Model Year F-150 Heated Mirror

#### **LABOR ALLOWANCES**

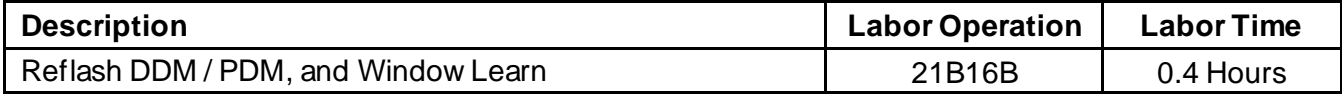

## **PARTS REQUIREMENTS / ORDERING INFORMATION**

Parts are not required to complete this repair.

# **CERTAIN 2021 MODEL YEAR F-150 VEHICLES — HEATED MIRROR CONCERN**

## **SERVICE PROCEDURE**

### **Module Programming**

- **NOTE**: If the diagnostic software does not load or if the vehicle cannot be identified properly, make sure there is a good internet connection and the Vehicle Communication Module (VCM II) is properly connected to the Data Link Connector (DLC).
- **NOTE:** Make sure the Ford Diagnostic and Repair System (FDRS) does not enter sleep mode during module programming.
- 1. Launch FDRS.
- **NOTE**: Vehicle information is automatically retrieved by the diagnostic software and a Network Test is run. Vehicle identification data appears on the screen when this is complete.
- 2. Click 'Read VIN from Vehicle' or manually enter the Vehicle Identification Number (VIN).
- **NOTE**: Available modules are shown on the left hand (LH) side of the screen, and available procedures are listed on the right hand (RH) side of the screen. Modules that are communicating are highlighted in green.
- 3. Select the 'Toolbox' tab.
- 4. Connect a battery charger to the 12V battery.
- **NOTE:** Verify that the negative cable of the charger is installed on a chassis or engine ground, and not the 12 volt battery negative terminal to prevent the battery saver mode from activating on the vehicle.
- 5. Select the Driver Door Module (DDM) and follow all on-screen instructions carefully. Then, select the Passenger Door Module (PDM) and follow all on-screen instructions carefully to complete the door module software updates. Then, proceed to Step 8.
- 6. From the list on the RH side of the screen, select 'Self-Test' and click 'RUN'.
- 7. Click the 'Run Selected Tests' button in the lower right.
- 8. Click the Clear & Retest button at the top of the screen to clear Diagnostic Trouble Codes (DTC's) in all modules.
- **NOTE:** Due to the loss of communication during the flash there is a potential for a momentary brake message to display in the Instrument Panel Cluster (IPC). The message will clear once communication is reestablished.

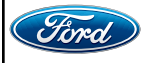

- 9. Using the scan tool, perform the 'Power Door Window Initialization' in both the DDM and the PDM.
- 10. Disconnect the battery charger from the 12V battery.
- 11. Program complete.

#### **Important Information for Module Programming**

- **NOTE:** When programming a module, use the following basic checks to ensure programming completes without errors.
- Make sure the 12V battery is fully charged before carrying out the programming steps and connect FDRS/scan tool to a power source.

**NOTE:** A good internet connection is necessary to identify the vehicle and to load the diagnostic software.

- Inspect Vehicle Communication Module II (VCM II)/Vehicle Communication and Measurement Module (VCMM) and cables for any damage. Make sure scan tool connections are not interrupted during programming.
- A hardwired connection is strongly recommended.
- Turn off all unnecessary accessories (radio, heated/cooled seats, headlamps, interior lamps, HVAC system, etc.) and close doors.
- Disconnect/depower any aftermarket accessories (remote start, alarm, power inverter, CB radio,etc.).
- Follow all scan tool on-screen instructions carefully.
- Disable FDRS/scan tool sleep mode, screensaver, hibernation modes.
- Create all sessions key on engine off (KOEO). Starting the vehicle before creating a session will cause errors within the programming inhale process.

## **Recovering a module when programming has resulted in a blank module**

- a. Disconnect the VCMII or VCMM from the data link connector (DLC) and your PC.
- b. After ten seconds, reconnect the VCMII/VCMM to the DLC and the PC. Launch FDRS. The VCMII/VCMM icon should turn green in the bottom right corner of the screen. If it does not, troubleshoot the FDRS to VCM connection.
- c. If you are using the same FDRS as the initial programming attempt, select the appropriate VIN from the Vehicle Identification menu. If you are using a different FDRS, select "Read VIN from Vehicle" and proceed through the Network Test.
- d. In the Toolbox menu, navigate to the failed module and Download/Run Programmable Module Installation (PMI). Follow the on-screen prompts. When asked if the original module is installed, select "No" and continue through the installation application.
- e. Once programming has completed, a screen may list additional steps required to complete the programming process. Make sure all applicable steps are followed in order.

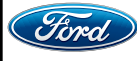

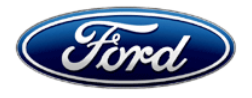

Ford Motor Company Ford Customer Service Division P. O. Box 1904 Dearborn, Michigan 48121

Customer Satisfaction Program 21B16

Mr. John Sample 123 Main Street Anywhere, USA 12345

Your Vehicle Identification Number (VIN): 12345678901234567

At Ford Motor Company, we are committed not only to building high quality, dependable products, but also to building a community of happy, satisfied customers. To demonstrate that commitment, we are providing a no-charge Customer Satisfaction Program for your vehicle with the VIN shown above.

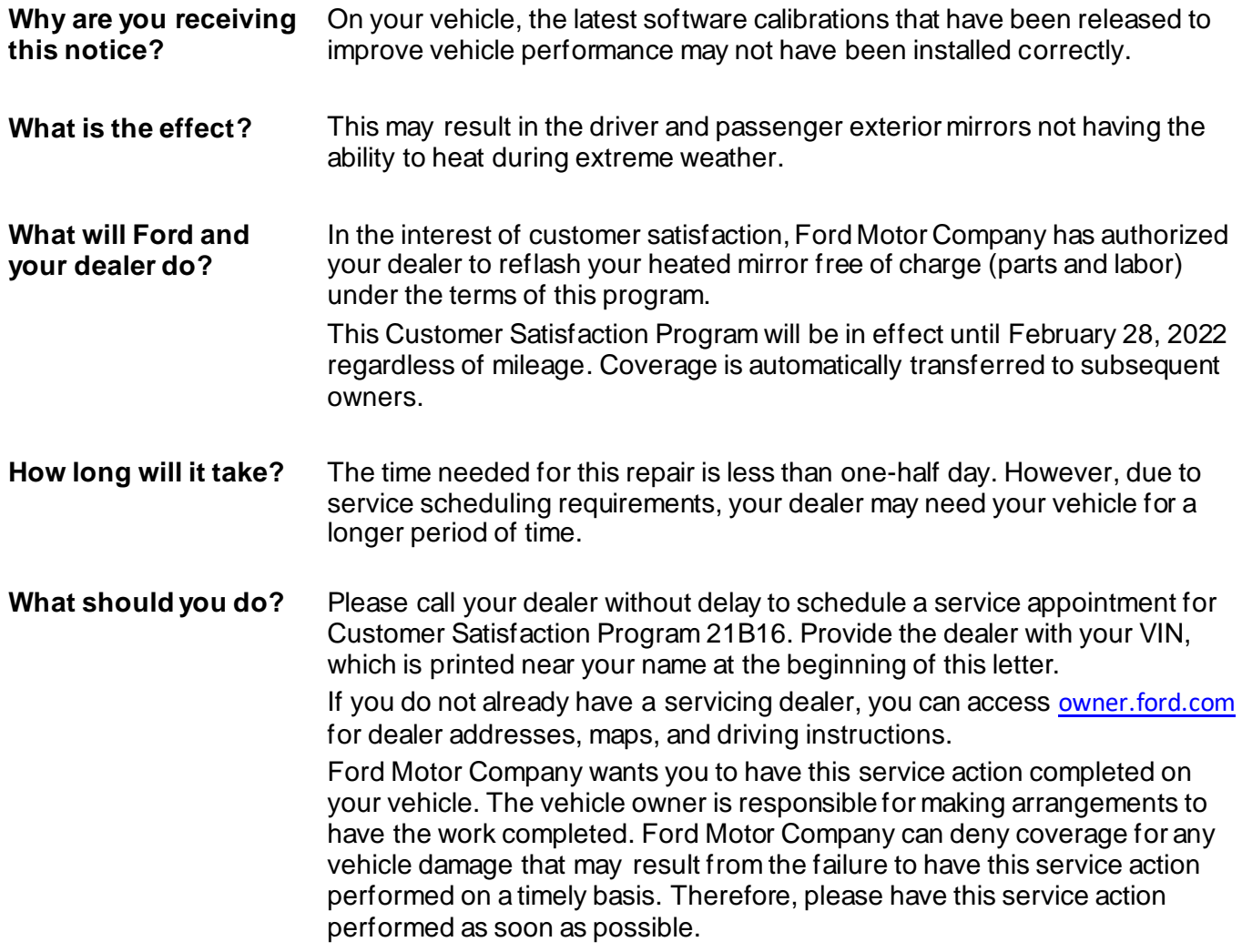

February 2021

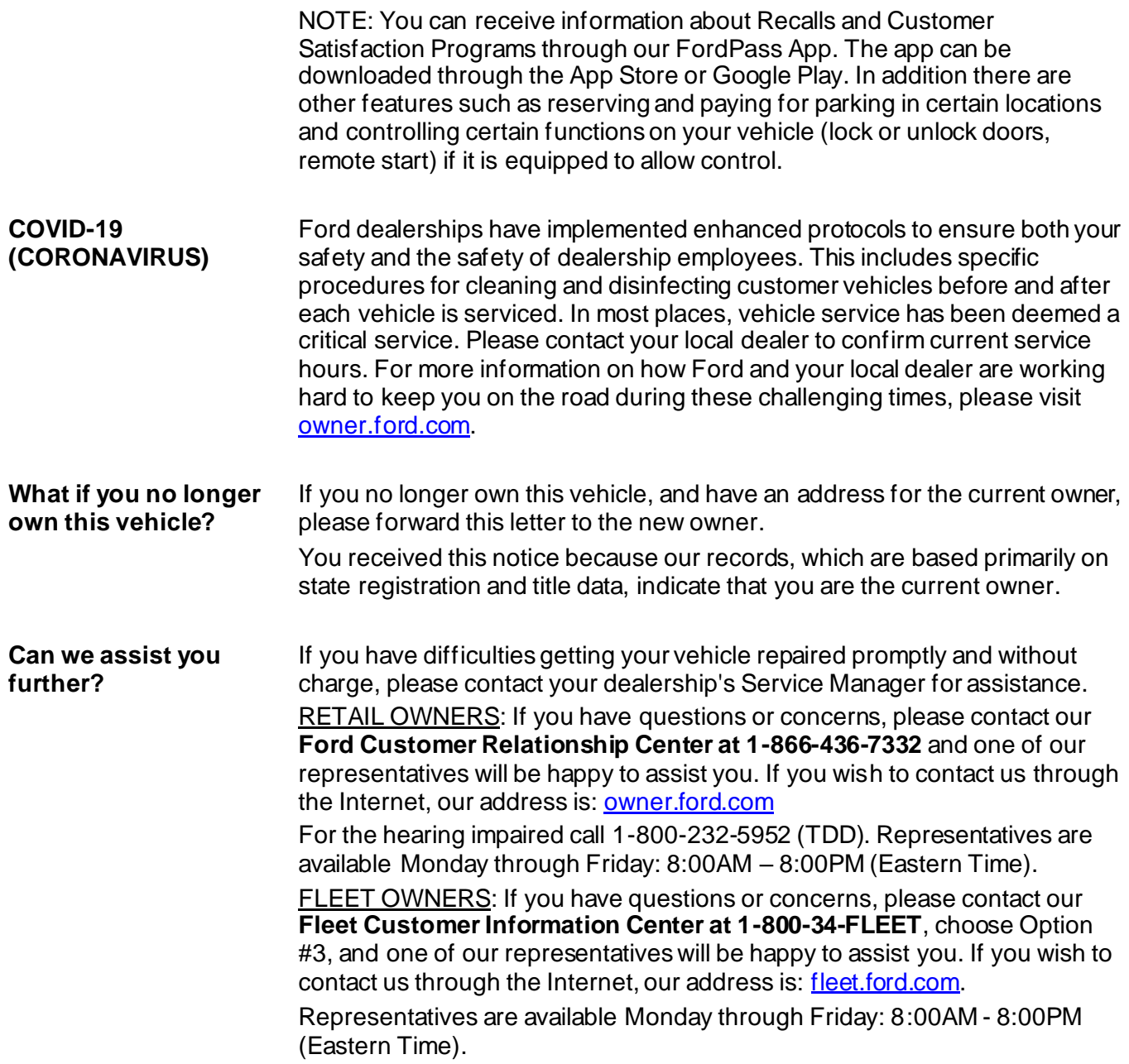

Thank you for your attention to this important matter.

Ford Customer Service Division